# **Gugo rkq: Creazione di un sito web con FrontPage**

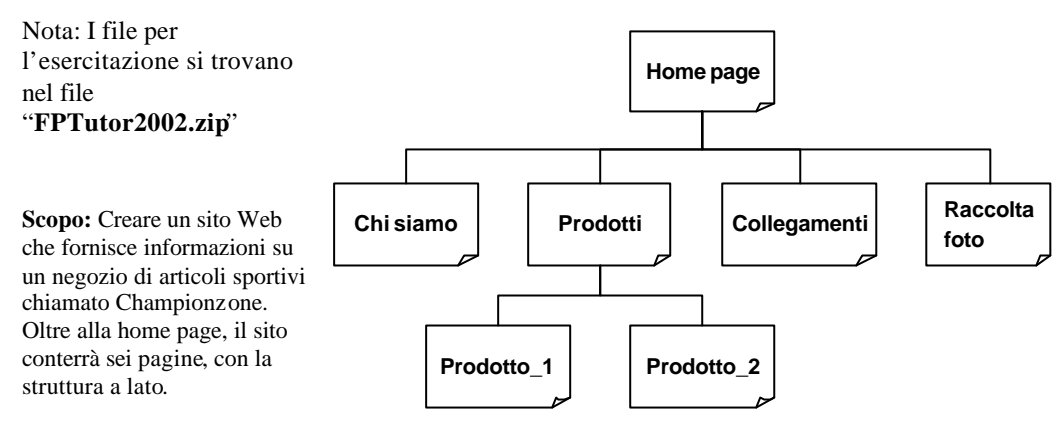

#### **A – Creazione del sito web e della pagina iniziale (home page)**

- 1. Crea una directory di lavoro sul disco fisso **C:\Esercitazione\_Fpage**. All'interno di questa directory, crea una sotto-directory **Championzone**, la quale conterrà il sito web da realizzare.
- 2. Avvia FrontPage e crea un nuovo web (menù **File > Nuovo > Pagina o Web**). Tra i modelli proposti, scegli il modello **Web a pagina singola**. Specifica la posizione del web, impostando la directory web **C:**\Esercitazione Fpage\Championzone (creata nel punto precedente).
- 3. Assicurati che il pulsante **Elenco Cartelle** sia selezionato, per vedere l'elenco delle cartelle del sito.
- 4. Fai doppio clic sul file **index.htm** per aprirlo in visualizzazione **Pagina**. Inserisci nella prima riga l'immagine contenuta nel file **czlogo.gif** (logo della ditta): menù **Inserisci > Immagine> Da File**, quindi seleziona il file **czlogo.gif**. Ripeti la procedura, per inserire sulla parte destra della prima riga, l'immagine contenuta nel file **FrontPage.gif** (logo di FrontPage).
- 5. Crea un collegamento ipertestuale dall'immagine appena inserita: seleziona il logo di FrontPage facendo clic su di esso, quindi menù **Inserisci > Collegamento Ipertestuale**. Nella finestra di impostazione del collegamento, scegli **File Esistente** o **Pagina Web**, quindi nel campo Indirizzo inserisci www.microsoft.com/frontpage (FrontPage aggiunge automaticamente il prefisso http).
- 6. Digita il seguente testo *Benvenuti in Championzone*! *Esplorate il nostro sito per conoscere i nostri articoli sportivi, visionate i nostri prodotti e visitate la nostra raccolta fotografica*. [vedi esempio nel secondo foglio dell'esercitazione]
- 7. Posiziona tutto il testo della pagina al centro: allinea al centro.
- 8. Salva la pagina nella directory web **Championzone** (menù **File** > **Salva con Nome**, nome file **index.htm**); assegna un titolo a piacere alla pagina (pulsante **Cambia titolo**); quando ti viene richiesto, salva i file immagine incorporati nella home page nella cartella **Images**.

### **B – Creazione della struttura del sito web complessivo**

- 9. In visualizzazione **Struttura**, crea la struttura del sito: fai clic sull'icona **Nuova pagina** sulla barra  $\boxed{\Box}$ degli strumenti standard. FrontPage crea una nuova pagina denominata **Nuova pagina 1** posizionandola sotto la pagina **index.htm** (home page). Ripeti altre tre volte per creare le altre tre pagine del sito. Rinomina tutte le pagine create (clic con il tasto destro su ogni pagina, quindi **Rinomina**), come segue: **Chi siamo**, **Prodotti**, **Raccolta foto** e **Collegamenti**
- 10. Fai doppio clic sulla pagina **Chi siamo** in visualizzazione struttura: vengono salvati tutti i file e si passa in visualizzazione **Pagina**. Rinomina eventuali file e pagine che hai dimenticato di nominare.
- 11. Importa nel sito web le pagine html fornite (file **Prod\_1.htm** e **Prod\_2.htm**): menù **File > Importa**, quindi seleziona i due file, ciccando su **Aggiungi**. Dopo averli importati, inserisci i due file nella struttura del sito, sotto la pagina **Prodotti**.

# **C – Inserimento dei contenuti nelle pagine**

- 12. Inserisci il contenuto del file **Informazioni.txt** nella pagina **Chi siamo** (menù **Inserisci > File**, opzione **Paragrafi normali**, oppure **Copia-Incolla**). Inserisci il contenuto del file **Infoprodotti.rtf** nella pagina **Prodotti** (menù **Inserisci > File**, oppure **Copia-Incolla**).
- 13. Aggiungi al sito web corrente tutti i file immagine forniti: in visualizzazione **Cartelle**, clic sulla cartella **Images**, menù **File > Importa > Aggiungi File** (seleziona tutti i file **.gif** e **.jpg** forniti tranne quelli già inseriti). In alternativa, usa le funzioni di **Copia-Incolla file**. Al termine dell'operazione, tutti i file **.gif** e **.jpg** necessari sono contenuti nella cartella **Images** del sito web.
- 14. Inserisci nella pagina **Prodotti** le due immagini contenute nei file **FPTutor001.jpg** e **FPTutor002.gif**. Posiziona le immagini nella pagina, allineandole sulla destra rispetto al testo (menù **Formato > Posizione**, oppure richiama direttamente la barra degli strumenti **Posizione**).

### **D – Inserimento della mappa del sito nella pagina Home**

- 15. Aggiungi la mappa del sito alla fine della home page: menù **Inserisci > Immagine> Da File**, poi seleziona nella directory **Images** il file immagine **mappa.jpg**.
- 16. Inserisci sull'immagine alcune **aree sensibili** (un collegamento ipertestuale per ciascuna pagina contenuta nella mappa), mediante i pulsanti della barra degli strumenti **Immagine**.

### **E – Inserimento di differenti tipi di hyperlink e componenti nella pagina Prodotti**

- 17. Importa nel sito il file **catalogo.doc** (Microsoft Word): menù **File > Importa > Aggiungi File** (seleziona il file in oggetto). In alternativa, usa le funzioni di **Copia-Incolla file**.
- 18. Realizza nella seconda riga della pagina, un hyperlink al file **catalogo.doc** inserendo il componente web **pulsante attivato al passaggio del mouse**, per consentire di aprire o scaricare il file: accedi al menù **Inserisci > Componente web**, seleziona il componente richiesto, poi imposta le proprietà del componente a piacere (testo e colori pulsante, effetto), poi **collega** il pulsante al file **catalogo.doc**.
- 19. Crea un hyperlink **interno**, che parta dalla terza riga della pagina e faccia saltare alla riga in fondo **Inviateci i vostri commenti** : identifica quest'ultima riga con un segnalibro (seleziona il testo quindi menù **Inserisci** > **Segnalibro**, dai un nome al segnalibro quindi clic su **Aggiungi**). Seleziona ora la seconda riga della pagina **Prodotti**, quindi menù **Inserisci** > **Collegamento Ipertestuale**. All'interno della finestra di impostazione del collegamento, fai clic su **Inserisci all'interno del documento**, quindi seleziona il segnalibro creato in precedenza.
- 20. Nell'ultima riga della pagina, aggiungi un hyperlink ad un messaggio di posta elettronica: seleziona il testo desiderato, poi menù **Inserisci**> **Collegamento Ipertestuale**; nella finestra di impostazione, clic su **Indirizzo di posta elettronica** e inserisci dati a piacere (indirizzo di posta e oggetto mail).
- 21. Crea due collegamenti ipertestuali per collegare il punto elenco "Borsone della squadra" con la pagina **Prodotto\_1** ed il punto elenco "Pallone della squadra" con la pagina **Prodotto\_2**: seleziona il testo desiderato, quindi menù **Inserisci** > **Collegamento Ipertestuale**, all'interno della finestra di impostazione, scegli **File Esistente** o **Pagina Web**, quindi seleziona il file **html** desiderato.

## **F – Creazione di una raccolta fotografica nella pagina Raccolta foto**

- 22. In visualizzazione **Pagina**, digita il testo "Foto sportive" e sotto la frase "Visitate la Raccolta di foto sportive e… buon divertimento! Fate clic sulle miniature per vedere le immagini a dimensioni intere; potrete poi tornare a questa pagina utilizzando il pulsante Indietro del vostro browser Web".
- 23. Nella riga successiva, inserisci il componente web **Raccolta foto** (menù **Inserisci > Componente web > Raccolta foto**), e scegli il layout orizzontale. Nella finestra di proprietà, aggiungi i file immagine FPTutor003, FPTutor004, FPTutor005, FPTutor006, quindi conferma l'inserimento. Al termine, salva le modifiche alla pagina **Raccolta foto**.

## **G – Realizzazione della pagina Collegamenti con effetti dinamici DHTML**

- 24. In visualizzazione **Pagina**, digita *Collegamenti a siti sportivi*. Seleziona il testo inserito e scegli menù **Formato > Effetti DHTML**. Scegli l'evento **Caricamento pagina** e l'effetto **hop**.
- 25. Sotto al titolo della pagina, inserisci alcuni collegamenti ipertestuali ai seguenti siti esterni: Federazione Internazionale Football Association (www.fifa.com); National Basketball Association (www.nba.com); Formula 1 (www.formula1.com); Yahoo sport (www.sports.yahoo.com).

#### **H – Formattazione degli stili di paragrafo**

- 26. Nella home page, applica lo stile **Titolo 1** alla prima riga.
- 27. Nelle altre pagine del sito, applica lo stile **Titolo 2** alla prima riga di ogni pagina.
- 28. Applica un font comune (Verdana) al testo di ciascuna pagina.
- 29. Trasforma l'elenco nella pagina **Prodotti** in un elenco puntato.

#### **I – Inserimento di testo scorrevole nella home page**

30. Nella home page, in visualizzazione **Pagina**, inserisci sotto il logo Championzone, il componente web **Testo scorrevole** (menù **Inserisci** > **Componente web**). Imposta le proprietà del componente a piacere (direzione, velocità, scorrimento, colori di sfondo del componente); inserisci come testo una frase contenente l'indirizzo del negozio di articoli sportivi e i numeri di telefono.

#### **L – Aggiunta di bordi condivisi e barre di navigazione**

- 31. In visualizzazione Struttura, scegli menù **Formato > Bordi condivisi**.
- 32. Nella finestra successiva, seleziona per tutte le pagine il bordo superiore e includi i pulsanti di spostamento. Dopo la conferma, FrontPage crea, per tutte le pagine, bordi condivisi e barre di spostamento (nota che nel bordo condiviso superiore viene inserito anche il titolo della pagina, come fosse un'intestazione ) .
- 33. Personalizza la barra dei collegamenti del bordo superiore: dalla **home page**, richiama le proprietà della barra dei collegamenti del bordo superiore (clic semplice con tasto destro oppure doppio clic), ed imposta i link alle pagine **figlie della home page**; seleziona anche la casella **H ome Page** sulla destra.
- 34. Personalizza le pagine Prodotto\_1 e Prodotto\_2: dalla pagina Prodotto\_1, richiama menù **Formato > Bordi condivisi** , seleziona **Pagina corrente**, rimuovi il bordo condiviso superiore e aggiungi il bordo condiviso sinistro; ripeti lo stesso procedimento per la pagina Prodotto\_2.
- 35. Aggiungi una barra di navigazione nel bordo condiviso sinistro delle pagine Prodotto\_1 e Prodotto\_2: posiziona il cursore all'interno del bordo condiviso sinistro di una delle due pagine, quindi clic su **Inserisci** > **Barra di navigazione**. Nella finestra di proprietà della barra di navigazione, imposta i link alle **Pagine stesso livello**; seleziona anche la casella **Pagina Superiore** sulla destra .

#### **M – Verifica finale del sito**

36. Verifica la correttezza del sito tramite le visualizzazioni Cartelle, Report, Struttura e Collegamenti. Richiama l'anteprima del sito nel browser (menù **File > Anteprima nel browser**) e verifica la corretta visualizzazione di tutte le pagine ed il corretto funzionamento dei collegamenti ipertestuali. L'aspetto delle pagine create e la struttura del sito dovrebbero risultare come nelle figure seguenti .

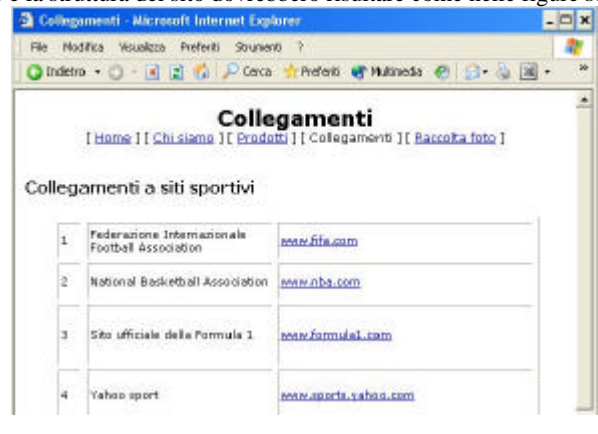

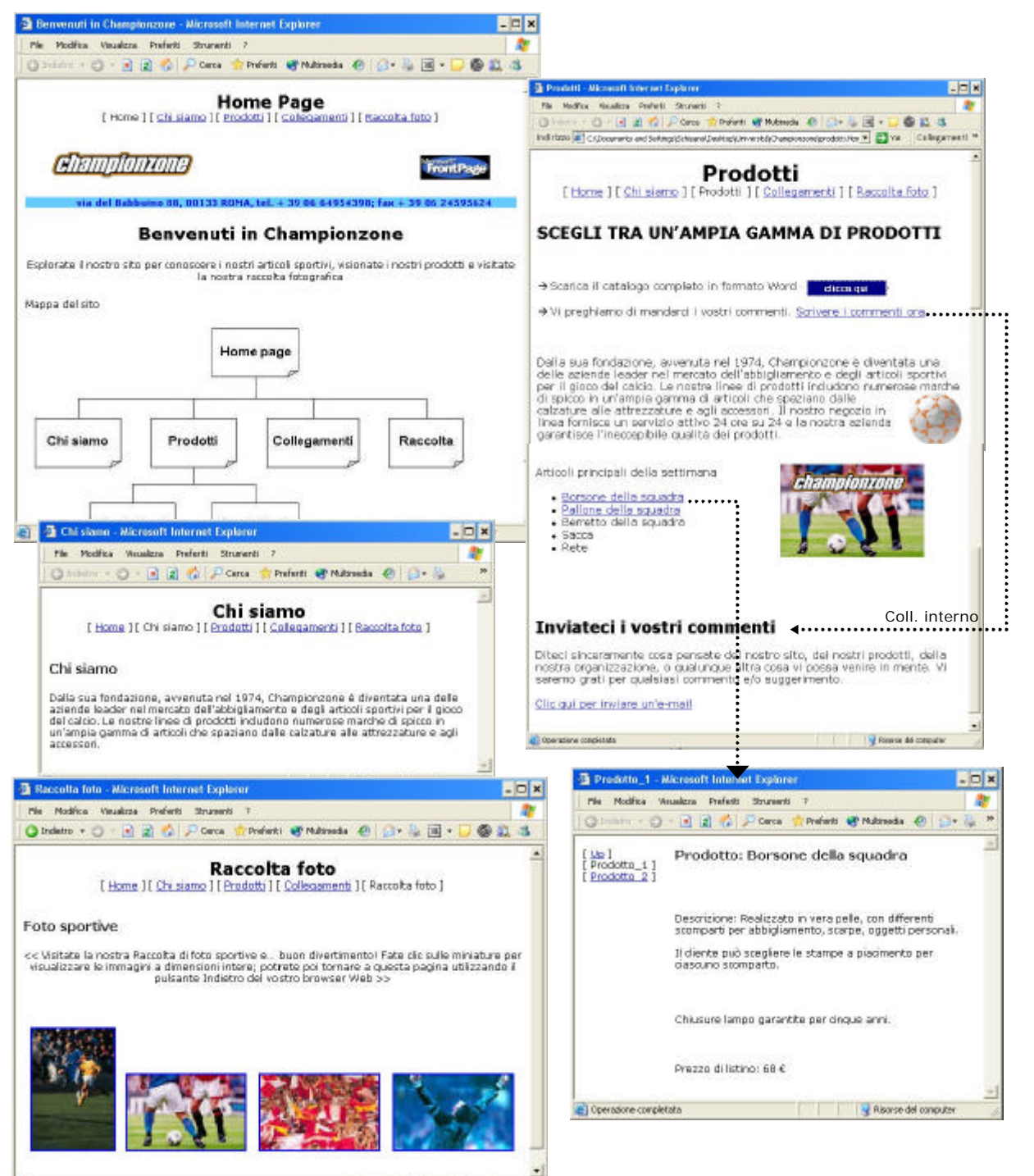

**Ed Risonse del computer**